# User Manual for Desa Dairy Farm Online Ticketing System

## Account Registration

Visitor will need to register an account in order to purchase the entrance tickets online. To register an account:

1. Go to https://farmbooking.desaplus.com Desa Dairy Farm Home Signup Desa Dairy Farm Visit Online Ticketing System Visitors are required to agree and follow our SOP and Terms & Conditions to enter Desa Dairy Farm. **Ticket Pricing** Adult (age 13 years and above) RM 5 RM 4 Child (age 7 - 12 years)\* RM 0 Child (below 7 years)\* \* Children must always be accompanied by parents / guardians \*\* You are required to register with a valid email in order to make a booking. Please

| Sign Up or Login here                            |
|--------------------------------------------------|
| © Copyright 2021 Dece Deigy arm   Privacy Policy |
|                                                  |

2. Click on the "Sign Up" link on the menu bar OR click the

button at the bottom of the screen

3. Enter your email address (please ensure you can receive email, because all communication will be through email), password (At least 8 characters with one UPPERCASE letter and one NUMBER), key in the Captcha, and click "Sign Up" button:

| Sign Up                                          |
|--------------------------------------------------|
| Please fill out the following fields to sign up: |
| Email*                                           |
| support@desaplus.com                             |
| Password*                                        |
|                                                  |
| Captcha (click image to change)* <b>PWXPO</b>    |
| Sign Up                                          |

4. Check your email to retrieve the activation link, click on the link to activate your account. Please remember to check the SPAM / JUNK folder too:

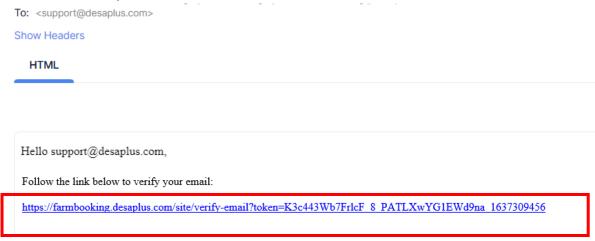

5. You have successfully activated your account!

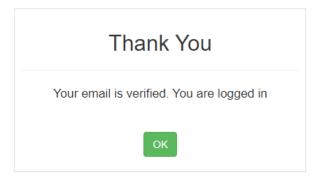

6. In case you did not receive the activation link, you can click on the "Resend" link at the login page, please allow up to 30 minutes for the email to arrive your mailbox:

|    |              | In |
|----|--------------|----|
| LU | u            |    |
|    | $\mathbf{O}$ |    |

Please fill out the following fields to login:

| Username / Email*                             |
|-----------------------------------------------|
|                                               |
| Username cannot be blank.                     |
| Password*                                     |
|                                               |
| Z Remember Me                                 |
| If you forgot your password you can reset it. |
| Need new verification email? Resend           |
| Not registered yet? Sign Up                   |
| Login                                         |

## Login

After you click on the account activation link, you will be automatically login. For other time, you will need to click the login button (if you are not yet login):

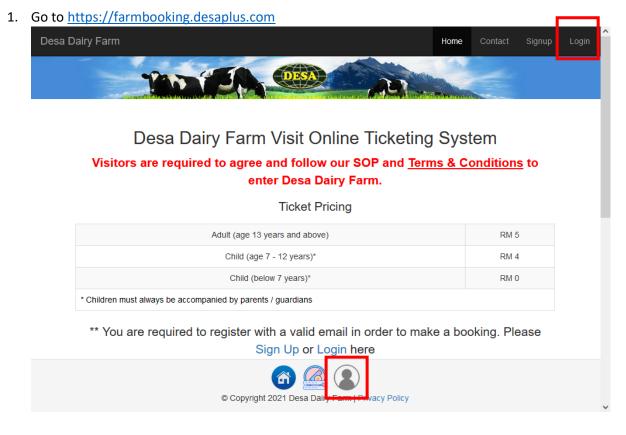

2. Login with the email address and password that you registered, and click the "Login" button:

# Login

Please fill out the following fields to login:

#### Username / Email\*

support@desaplus.com

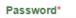

•••••

#### Remember Me

If you forgot your password you can reset it. Need new verification email? Resend Not registered yet? Sign Up

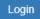

3. If you are successfully login, you should see "logout (your email)" on the top right corner and login icon is in green colour:

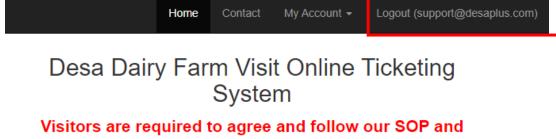

Terms & Conditions to enter Desa Dairy Farm.

**Ticket Pricing** 

| Adult (age 13 years and above)                               | RM 5 |
|--------------------------------------------------------------|------|
| Child (age 7 - 12 years)*                                    | RM 4 |
| Child (below 7 years)*                                       | RM 0 |
| * Children must always be accompanied by parents / guardians |      |

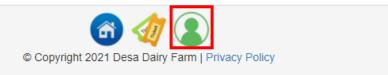

4. You are all set to purchase your tickets!

### Forgot password

There are times you may forgot your password; you may reset your password anytime.

1. Go to https://farmbooking.desaplus.com, click on the "Login" button:

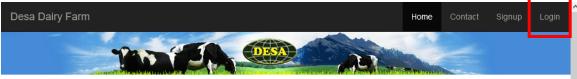

### Desa Dairy Farm Visit Online Ticketing System

Visitors are required to agree and follow our SOP and <u>Terms & Conditions</u> to enter Desa Dairy Farm.

Ticket Pricing

| Adult (age 13 years and above)                               | RM 5 |
|--------------------------------------------------------------|------|
| Child (age 7 - 12 years)*                                    | RM 4 |
| Child (below 7 years)*                                       | RM 0 |
| * Children must always be accompanied by parents / guardians |      |

\*\* You are required to register with a valid email in order to make a booking. Please

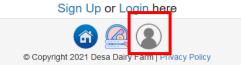

2. Click the "reset it" link as follow:

# Login

Please fill out the following fields to login:

| Username / Email*                                     |
|-------------------------------------------------------|
|                                                       |
| Username cannot be blank.                             |
| Password*                                             |
|                                                       |
| Z Remember Me                                         |
| If you forgot your password you can <b>reset it</b> . |
| Need new verification email? Resend                   |
| Not registered yet? Sign Up                           |
|                                                       |

3. Enter your email address, and click on the "Send" button.

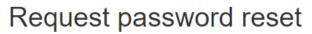

Please fill out your email. A link to reset password will be sent there.

Email\*

support@desaplus.com

| ſ | Send |  |
|---|------|--|
| L |      |  |

#### 4. Check your email for the reset password link:

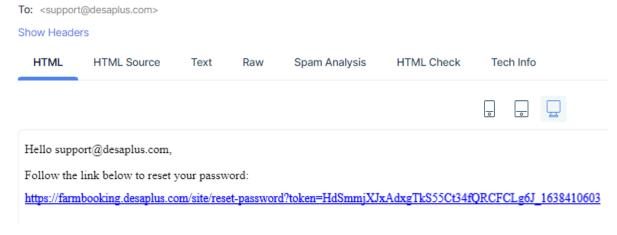

5. Click on the link to reset your password

| Reset password                   |
|----------------------------------|
| Please choose your new password: |
| Password*                        |
|                                  |
| Password cannot be blank.        |
| Save                             |

6. After successfully reset your password, you may use the new password to login:

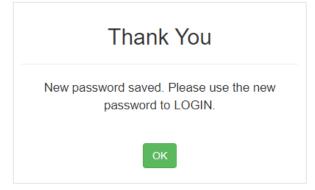

# Check Ticket Availability

- 1. Go to <u>https://farmbooking.desaplus.com</u> and login
- 2. Click on the date you would like to visit Desa Dairy Farm (For Example: 2021-12-11):

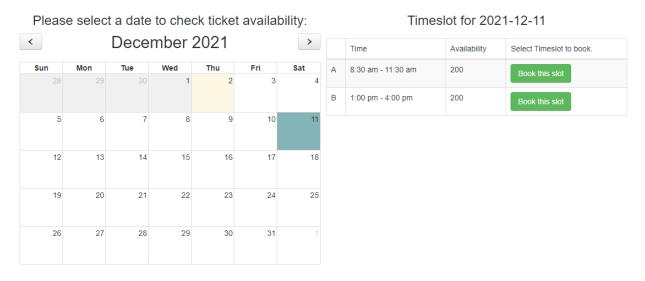

3. Click on the "Book this slot" on the time slot that you would want to visit, and enter your particulars:

| Enter Booking Detail                                          | × |
|---------------------------------------------------------------|---|
| Available Slot: 1000                                          |   |
| Date of Visit: 2022-06-20                                     |   |
| Session: 3 - 2.00 pm - 5.00 pm                                |   |
| I UNDERSTOOD and AGREED to Desa Dairy Farm Terms & Conditions |   |
| Name / Nama*                                                  |   |
|                                                               |   |
| Name / Nama cannot be blank.                                  |   |
| Phone No/ Telefon*                                            |   |
| Phone No/ Telefon cannot be blank. Email / Emel*              |   |
| Email / Emel cannot be blank.                                 |   |
| City of Residence / Bandar (Eg. Kota Kinabalu)*               |   |
| State / Negeri*                                               |   |
| Nationality / Warganegara*                                    |   |
| Select Country                                                | ~ |

| īckets:                                                               |                                                            |                  |
|-----------------------------------------------------------------------|------------------------------------------------------------|------------------|
| Adult (13 years old and above)<br>Dewasa (13 tahun dan ke atas) (RM 5 | ):                                                         |                  |
| 0                                                                     |                                                            | ~                |
| Child (7 - 12 years old)*<br>Kanak-kanak (7 - 12 tahun)* (RM 4) :     |                                                            |                  |
| 0                                                                     |                                                            | ~                |
| Percuma (Kanak-kanak bawah 7 tahu<br>0                                | n / Orang Kurang Upaya (OKU))* :                           | ~                |
|                                                                       | Total Visitor / Jumlah Pelawat*                            | Total Visitor    |
|                                                                       | Total Amount Due / Jumlah Bayaran Yang Perlu Dibayar (RM): | Total Amount Due |
| Start Booking                                                         |                                                            |                  |

- 4. Please confirm your total visitor before you click on "Start Booking".
  - For faster booking experience, limit of 50 visitors per booking is enforced, as the system will hold the tickets for 15 minutes only. There is a timer indicating the remaining time:

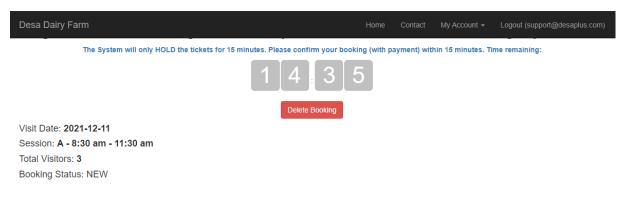

5. All visitors MUST agree and follow the <u>terms & conditions</u> (may be updated from time to time according to the current situation) in order to proceed.

| Visit Date: 2022-06-20                                                                                    |
|----------------------------------------------------------------------------------------------------|
| Session: 3 - 2.00 pm - 5.00 pm                                                                            |
| Booking Status: NEW                                                                                       |
| Issuance of tickets will be on a first come first serve basis upon full payment. Terms & Conditions apply |
| Name / Nama*                                                                                              |
|                                                                                                    |
| Phone No/ Telefon*                                                                                        |
|                                                                                                    |
| Email / Emel*                                                                                             |

### **Tickets Summary**

| No             | Ticket Type                                      |   | Total Ticke | t     | Price       | Amount   |
|----------------|--------------------------------------------------|---|-------------|-------|-------------|----------|
| 1              | Adult (13 years old and above)                   | - | 3           | +     | RM 5.00     | RM 15.00 |
| 2              | Child (7 - 12 years old)*                        | - | 2           | +     | RM 4.00     | RM 8.00  |
| 3              | Free (Child below 7 years old / Disabled (OKU))* | - | 0           | +     | RM 0.00     | RM 0.00  |
| TOTAL VISITOR: | 5                                                |   |             | TOTAL | AMOUNT DUE: | RM 23.00 |
| Submit         |                                                  |   |             |       |             |          |

6. After completed ALL details, click on the "Submit" button, make sure all the details are correct, and click on the "Proceed to Payment" button:

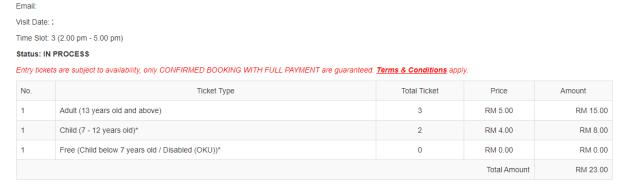

\* All prices are inclusive of 6% service tax

**Booking Summary** 

Name: Contact Number :

Please ensure ALL information are correct before proceed to payment! No changes after payment.

Back Proceed to Payment

7. You will be directed to iPay88 payment gateway for paying online. Select your preferred payment method and click on the "Proceed" button.

| Available Payment Method:                                                                                                    |  |  |  |  |  |  |  |  |
|----------------------------------------------------------------------------------------------------|--|--|--|--|--|--|--|--|
| Credit / Debit<br>Card Online Banking eWallet                                                                                                    |  |  |  |  |  |  |  |  |
| ≓ Summary Of Transaction                                                                                                    |  |  |  |  |  |  |  |  |
| Net Charges       Pay To     Desa Cattle (Sabah) Sdn Bhd                                                                                         |  |  |  |  |  |  |  |  |
| Payment of Ticket Sales                                                                                                    |  |  |  |  |  |  |  |  |
| Reference No / Payment ID                                                                                                    |  |  |  |  |  |  |  |  |
| Boost Wallet                                                                                                    |  |  |  |  |  |  |  |  |
| Timeout: 07:57                                                                                                    |  |  |  |  |  |  |  |  |
| I have read & agreed to iPay88 Privacy Statement.                                                                                                |  |  |  |  |  |  |  |  |
| iPay88.com © 2006 - 2021. All Rights Reserved.<br>Customer Careline: +60-3-2261 4668, 8.30 am - 6.00 pm (Mon - Fri) Email: support@ipay88.com.my |  |  |  |  |  |  |  |  |

- 8. You will be redirect accordingly depending on your payment method selected. Just follow the on-screen instruction.
- 9. After successful payment, you will be redirected back to our website with Confirmation QR Code.

### 10. Print / Save the PDF to be presented to Desa Dairy Farm staff at the entrance.

Booking No: C-00022331-1655742311

Please save and show this booking confirmation upon arrival at main entrance gate

|                     | s: Desa Dairy Farm, Me<br>No: 088-889 562                                  | silau, Kundasang, Sabah                                                             |              | Pu        | irchase Date: 2022-06-20 |
|---------------------|----------------------------------------------------------------------------|-------------------------------------------------------------------------------------|--------------|-----------|--------------------------|
| Name                |                                                                            | :                                                                                   |              | -         |                          |
| Contact             | t No.                                                                      | :                                                                                   |              | GIEL      |                          |
| Email               |                                                                            |                                                                                     |              | <u></u>   |                          |
| Visit Da<br>Time SI |                                                                            | :<br>: 3 (2.00 pm - 5.00 pm)<br>: CONFIRMED                                         | - Å          |           |                          |
|                     | nt Status                                                                  | : PAID                                                                              | DESA DA      | AIRY FARM |                          |
|                     |                                                                            |                                                                                     |              |           |                          |
|                     | Ticket Type                                                                |                                                                                     | Total Ticket | Price     | Amount                   |
| 1                   | Adult (13 years old an                                                     | d above)                                                                            | 3            | RM 5.00   | RM 15.00                 |
| 2                   | Child (7 - 12 years old                                                    | )*                                                                                  | 2            | RM 4.00   | RM 8.00                  |
| 3                   | Free (Child below 7 ye                                                     | ars old / Disabled (OKU))*                                                          | 0            | RM 0.00   | RM 0.00                  |
| Total               | Amount:                                                                    |                                                                                     |              |           | RM 23.00                 |
| This bo             | ices are inclusive of 69<br>oking confirmation can t<br>& Conditions apply | % service tax<br>be served as receipt of payment.<br>Print PDF Save PDF Make Anothe | r Booking    |           |                          |

- 11. The physical / online ticket is needed when you arrive at Desa Dairy Farm entrance gate. Please get ready the ticket before arriving to the gate.
- 12. Please note that the QR code is unique for your booking. Please do not share your Booking confirmation with irrelevant parties.
- 13. Please refer to our <u>FAQ</u> for more information.

## Retrieve purchased tickets

All confirmed tickets will be recorded in your account.

1. Login to your account

# Desa Dairy Farm Visit Online Ticketing System

Visitors are required to agree and follow our SOP and <u>Terms & Conditions</u> to enter Desa Dairy Farm.

Ticket Pricing

| Adult (13 years old and above)                                                                                    | RM 5 |
|----------------------------------------------------------------------------------------------------|------|
| Child (7 - 12 years old)*                                                                                         | RM 4 |
| Free (Child below 7 years old / Disabled (OKU))*                                                                  | RM 0 |
| * Children must always be accompanied by parents / guardians. ALL children details are required for ticket purcha | ase. |

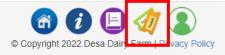

2. Click on the

button on the bottom of your screen (You MUST be logged in).

# My Upcoming Bookings

The System will only HOLD the NEW / BOOKED tickets for 15 minutes. Please confirm your tickets with payment.

| Showing 1-1 of 1 item. |                        |           |   |
|------------------------|------------------------|-----------|---|
| Date of Visit          | Session                | Status 🖡  |   |
|                        | ~                      |           | ~ |
| 2021-12-11             | A - 8:30 am - 11:30 am | CONFIRMED |   |

3. Click on the "CONFIRMED" link to view your booking detail.

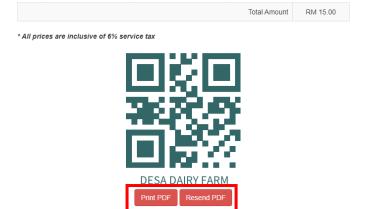

4. You will be able to Print / Resend PDF to your email account in case you've lost it.

## Reschedule of Visit

Visitor can reschedule their visit or **ONE TIME only** at least 3 days prior to your visit date **(subject to tickets availability)**. For example, you are visiting on 11/12/2021, the last day you can make changes is on 8/12/2021.

1. Login to your account

## Desa Dairy Farm Visit Online Ticketing System

# Visitors are required to agree and follow our SOP and <u>Terms & Conditions</u> to enter Desa Dairy Farm.

Ticket Pricing

| Adult (13 years old and above)                                                                                  | RM 5  |
|----------------------------------------------------------------------------------------------------|-------|
| Child (7 - 12 years old)*                                                                                       | RM 4  |
| Free (Child below 7 years old / Disabled (OKU))*                                                                | RM 0  |
| * Children must always be accompanied by parents / guardians. ALL children details are required for ticket purc | hase. |

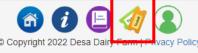

2. Click on the soutton on the bottom of your screen (You MUST be logged in).

# My Upcoming Bookings

The System will only HOLD the NEW / BOOKED tickets for 15 minutes. Please confirm your tickets with payment.

Showing 1-1 of 1 item.

| Date of Visit | Session                | Status ↓ <sup>₽</sup> |
|---------------|------------------------|-----------------------|
|               | ~                      | ~                     |
| 2021-12-11    | A - 8:30 am - 11:30 am | CONFIRMED             |

 IF you have never reschedule your visit before, you will have a green message bar on top of the booking summary. Click on the "Reschedule now" link.

| ** If you have rescheduled before, the link will not be a | available anymore. |
|-----------------------------------------------------------|--------------------|
|-----------------------------------------------------------|--------------------|

| Desa Dairy Farm      |                            |                             |                       | Home                | Contact | My Account 👻 | Logout (support@des | saplus.com) |
|----------------------|----------------------------|-----------------------------|-----------------------|---------------------|---------|--------------|---------------------|-------------|
| 1000                 | En int                     |                             | ~~~                   | 100                 | -       |              | and the             |             |
| 120                  | 4 1                        |                             | DOSA                  |                     |         | ahr          | (themas)            |             |
|                      |                            |                             |                       |                     | 1.1     |              | AT IN THE OWNER     |             |
|                      |                            |                             |                       | LE STATUTE AL ANGEL |         |              |                     | Siddhel.u   |
| You can reschedule y | our visit (Reschedule toke | n valid until 2021-12-08 ar | nd for ONE TIME use o | only) Rescendule    | now     |              |                     | ×           |
|                      |                            |                             |                       |                     |         |              |                     |             |

Desa Dairy Farm Visit Online Ticketing System

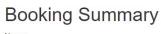

| Name:                             |
|-----------------------------------|
| Contact Number :                  |
| Email: support@desaplus.com       |
| Visit Date: 2021-12-11 Reschedule |
| Time Slot: A (8:30 am - 11:30 am) |

2. Click the "Select Date and Session" button:

### Reschedule Booking: C-00010086-1638648743

Visit Date: 2021-12-11

Session: A (8:30 am - 11:30 am)

3. Select your desire date (For example 18/01/2022 – Session A):

| elec | t Date | :    |      |      |     |     |   | Timeslo            | t for 202    | 22-01-18                |
|------|--------|------|------|------|-----|-----|---|--------------------|--------------|-------------------------|
| <    | ,      | Janı | lary | 2022 | 2   | >   |   | Time               | Availability | Select Timeslot to book |
| Sun  | Mon    | Tue  | Wed  | Thu  | Fri | Sat | А | 8:30 am - 11:30 am | 150          | Select                  |
| 26   | 27     | 28   | 29   |      |     | 1 ' |   |                    |              | ociota                  |
|      |        |      |      |      |     | _   | В | 1:00 pm - 4:00 pm  | 20           | Select                  |
| 2    | 3      | 4    | 5    | 6    | 7   | 8   |   |                    |              |                         |
|      |        |      |      |      |     |     |   |                    |              |                         |
| 9    | 10     | 11   | 12   | 13   | 14  | 15  |   |                    |              |                         |
|      |        |      |      |      |     |     |   |                    |              |                         |
| 16   | 17     | 18   | 19   | 20   | 21  | 22  |   |                    |              |                         |
|      |        |      |      |      |     |     |   |                    |              |                         |
| 23   | 24     | 25   | 26   | 27   | 28  | 29  |   |                    |              |                         |
|      |        |      |      |      |     |     |   |                    |              |                         |
| 30   | 31     | 1    | 2    |      | 4   | 5.  |   |                    |              |                         |

4. Click "Confirm" button to the reschedule your visit date from 2021-12-11 to 2022-01-18:

Reschedule Booking: C-00010086-1638648743

Visit Date: 2021-12-11 => 2022-01-18 Time Slot: A (8:30 am - 11:30 am) => A (8:30 am - 11:30 am) Confirm Re-select date & Session

5. You can now save / print the new booking confirmation slip to be presented to Desa Dairy Farm staff at the main entrance.